# **Online** Parent Portal Guide

## Milton Keynes Council

### Two Year Old FundingVIK milton keynes council

### **Contents Page number**

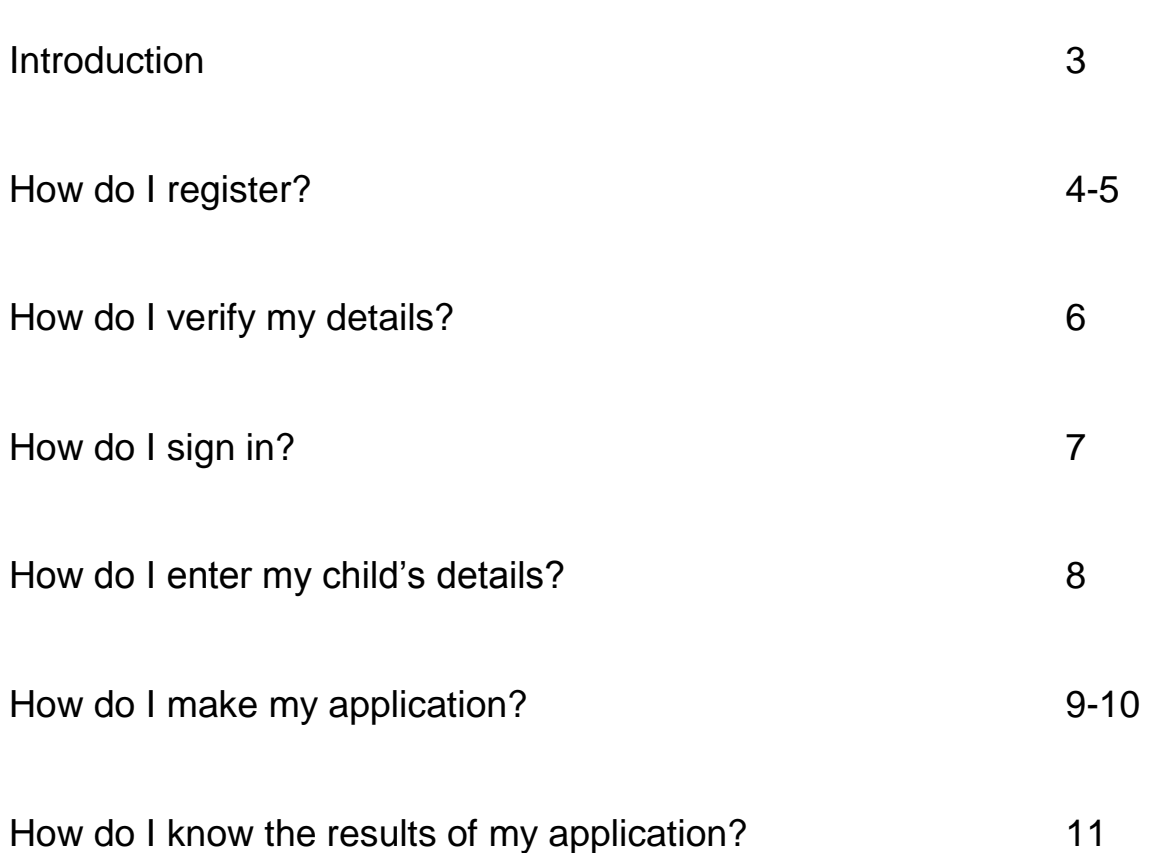

#### **Introduction**

- From 1 May, all applications for Time for Twos funding will be processed online only.
- The eligibility criteria has not changed and golden tickets are still sent to eligible families.
- In order to allocate funding for these families, they still need to make an online application so we have their details.
- **PLEASE NOTE: The online form will only work on an up to date browser. If you cannot access the page due to a compatibility issue, please update your preferred web browser.**

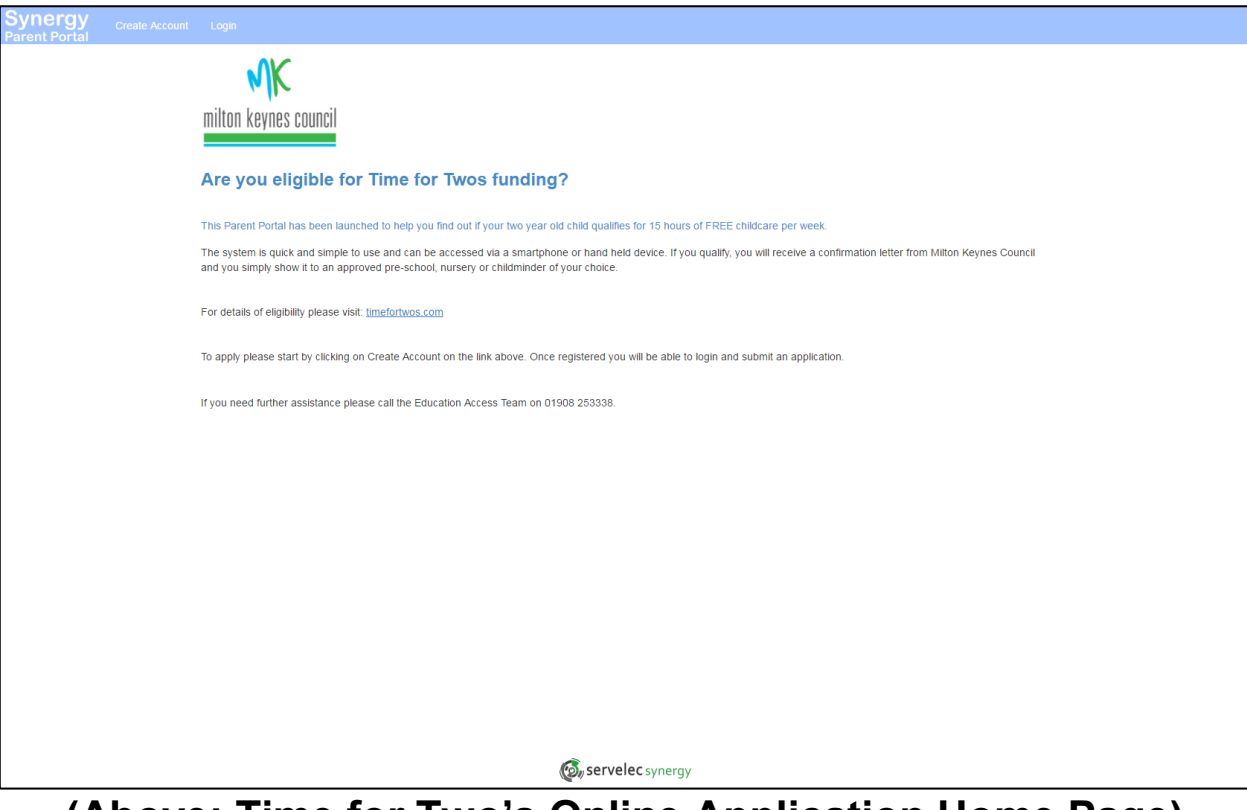

**(Above: Time for Two's Online Application Home Page)**

#### **How do I register? (Part one)**

- 1. Please use the website address below to access the registration page: [https://childcare.milton](https://childcare.milton-keynes.gov.uk/ENROL_Live/Website/account/add.aspx)[keynes.gov.uk/ENROL\\_Live/Website/account/add.aspx](https://childcare.milton-keynes.gov.uk/ENROL_Live/Website/account/add.aspx)
- 2. Fill out all mandatory fields marked with a red star \*

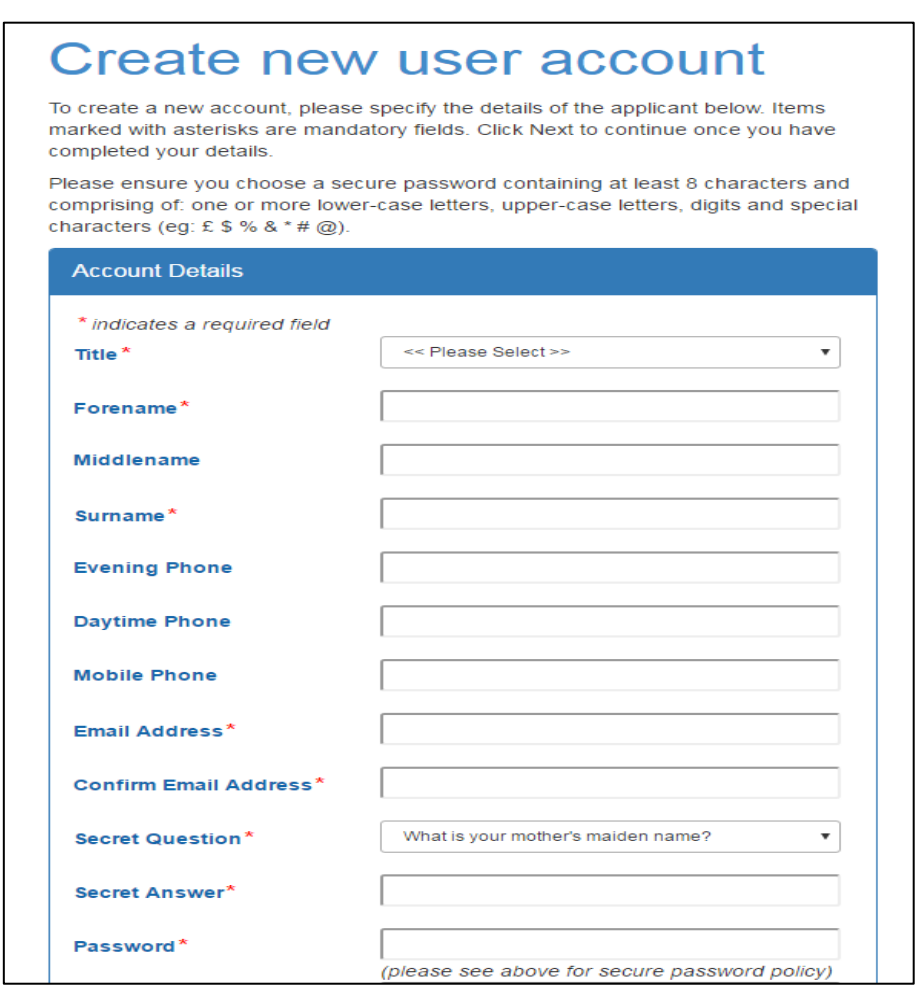

**(Above: Registration Page)**

- Additional information such as a phone number is useful for when the parent needs to be contacted and if further information is required.
- **Please refer to the top of the create new user account page explaining what** the password's minimum criterion is.

#### **How do I register? (Part two)**

1. Fill out all mandatory fields marked with a red star. \*

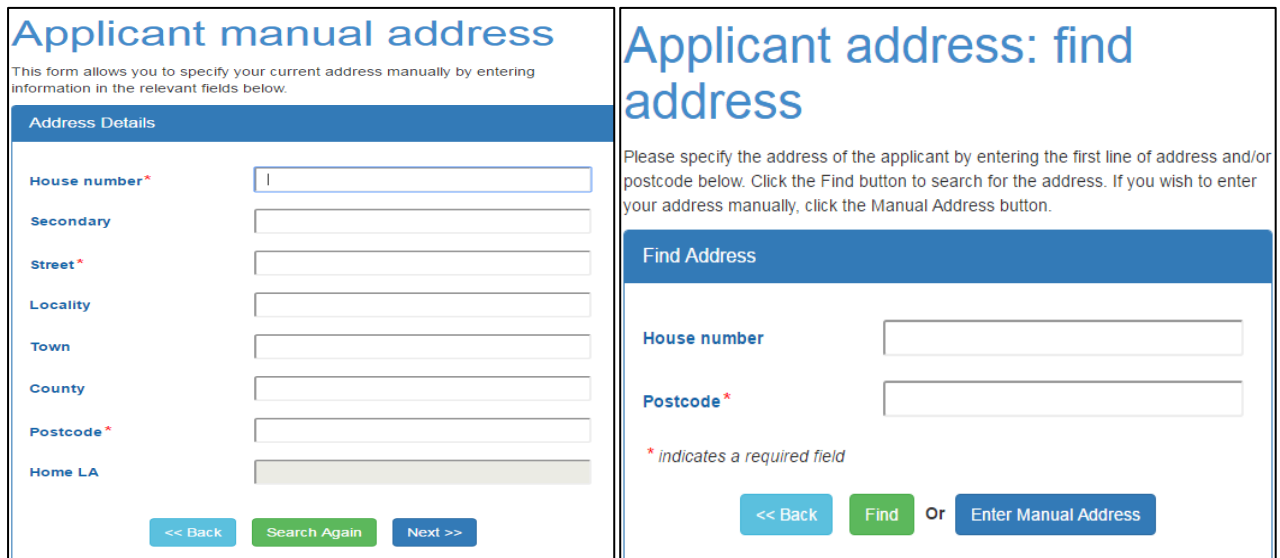

**(Above: Both options on how to enter your address – Manually or Searched)**

2. Proceed by clicking on 'next' to be presented with following page.

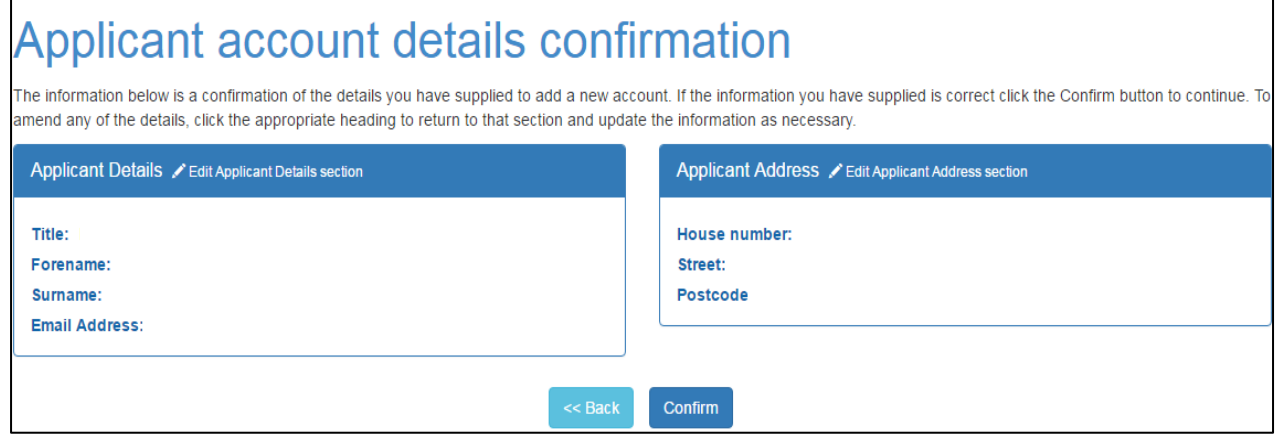

3. Check that all the details you have entered are correct and then click confirm. This will take you to the Account Verification Page.

#### **How do I verify my details?**

1. Login to your personal email account and click on the link in your email or copy and paste the link into a browser (Email subject: Parent Portal account verification)

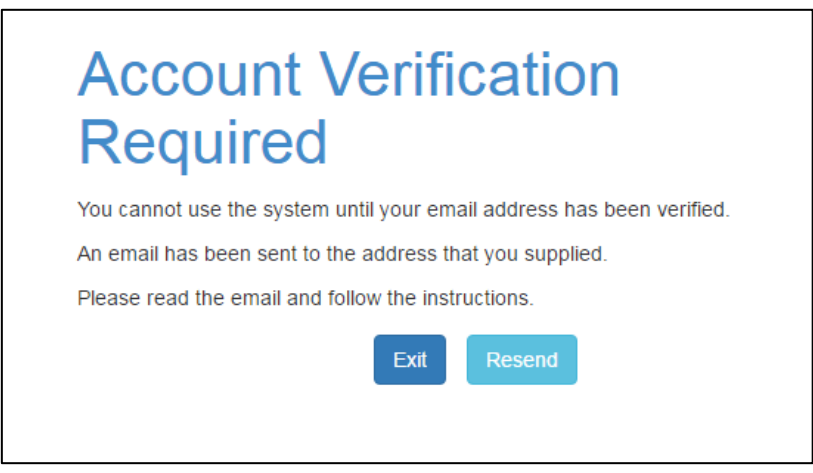

**(Above: Account Verification Page)**

- **Please note: If you do not receive the email you can try clicking Resend**
- We also recommend that you check junk folder.

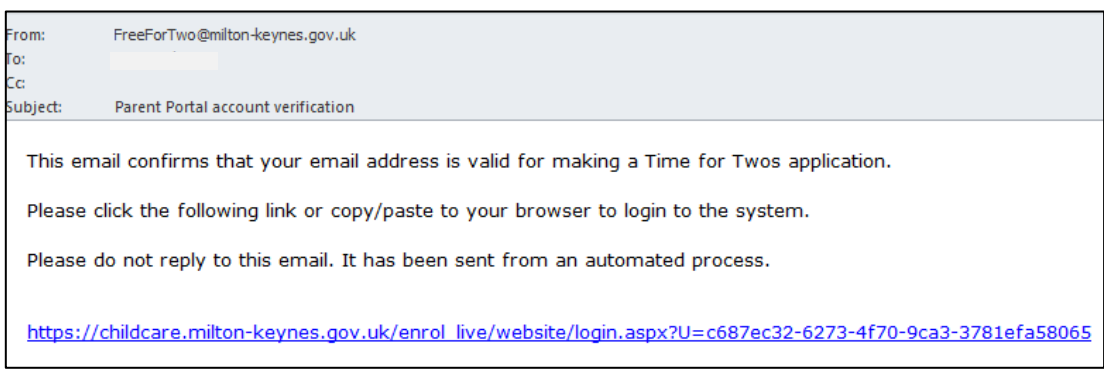

**(Above: Automatic Verification Email Example)**

#### **How do I sign in?**

1. Use the following link to open the Sign In page and enter your email address and password, then click Sign in. [https://childcare.milton](https://childcare.milton-keynes.gov.uk/enrol_live/website/login.aspx)[keynes.gov.uk/enrol\\_live/website/login.aspx](https://childcare.milton-keynes.gov.uk/enrol_live/website/login.aspx)

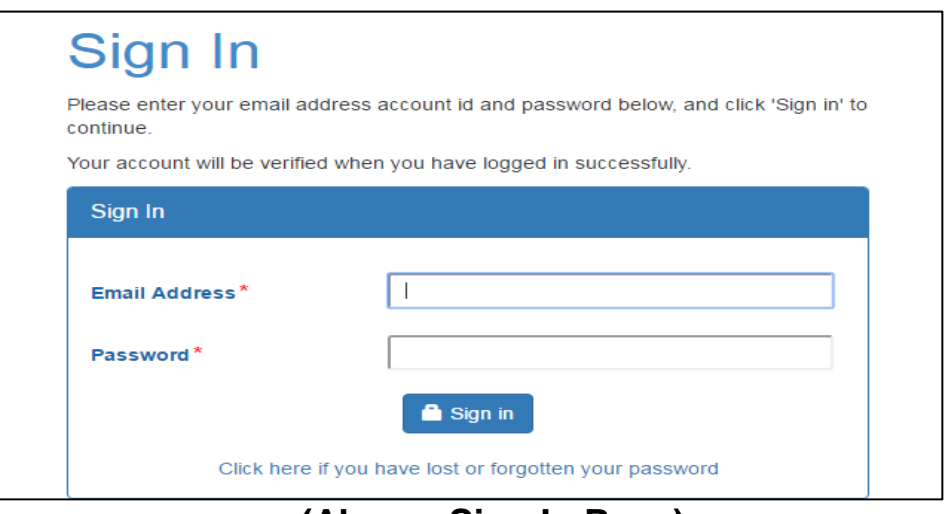

**(Above: Sign In Page)**

 When you sign in it will take you to the summary page. Click on the Add Child button to enter the details of your child.

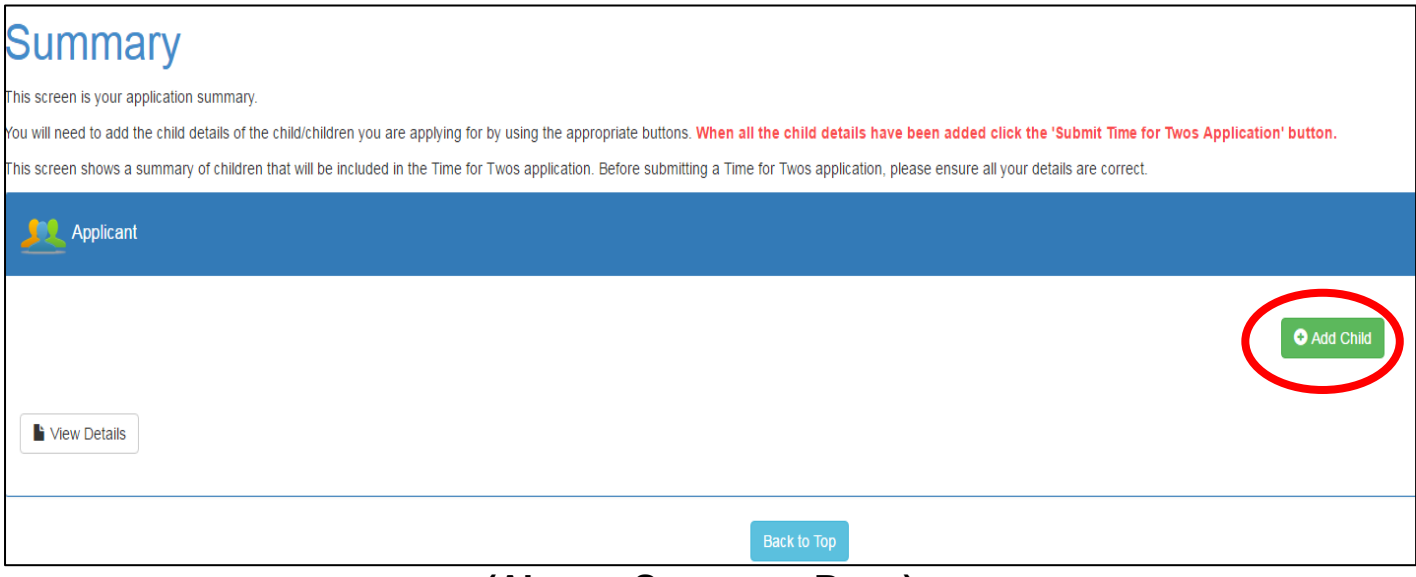

**(Above: Summary Page)**

#### **How do I enter my child's details?**

1. Fill out all mandatory fields marked with a red star. \*

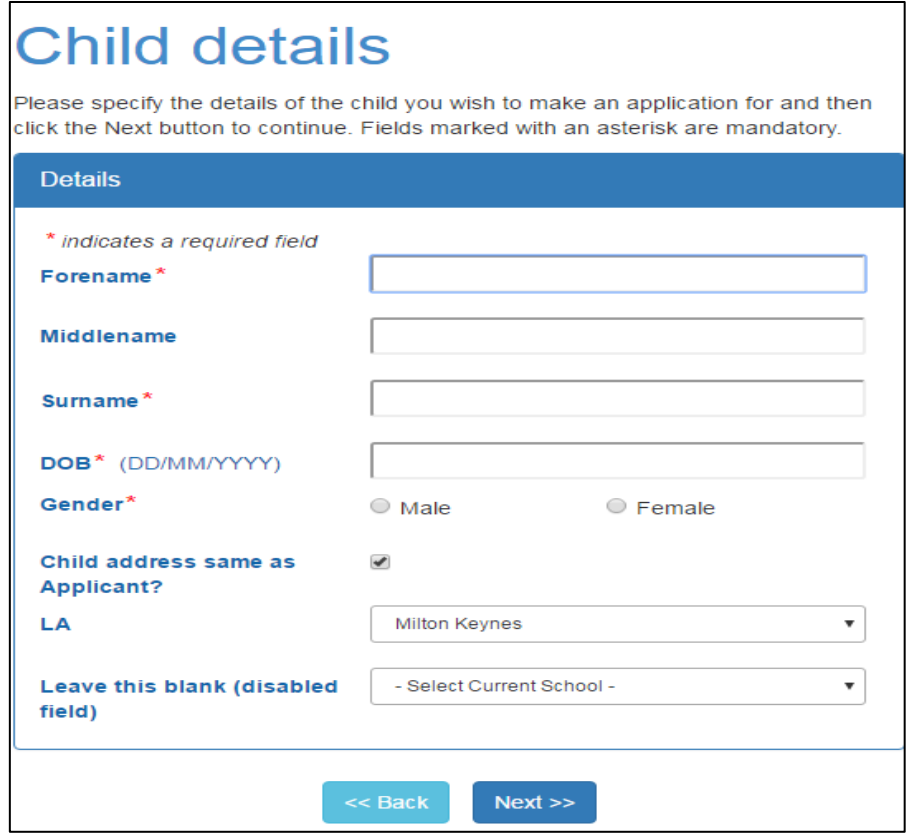

**(Above: Child Detail's Page)**

2. Check all details you have entered are correct, then click Confirm.

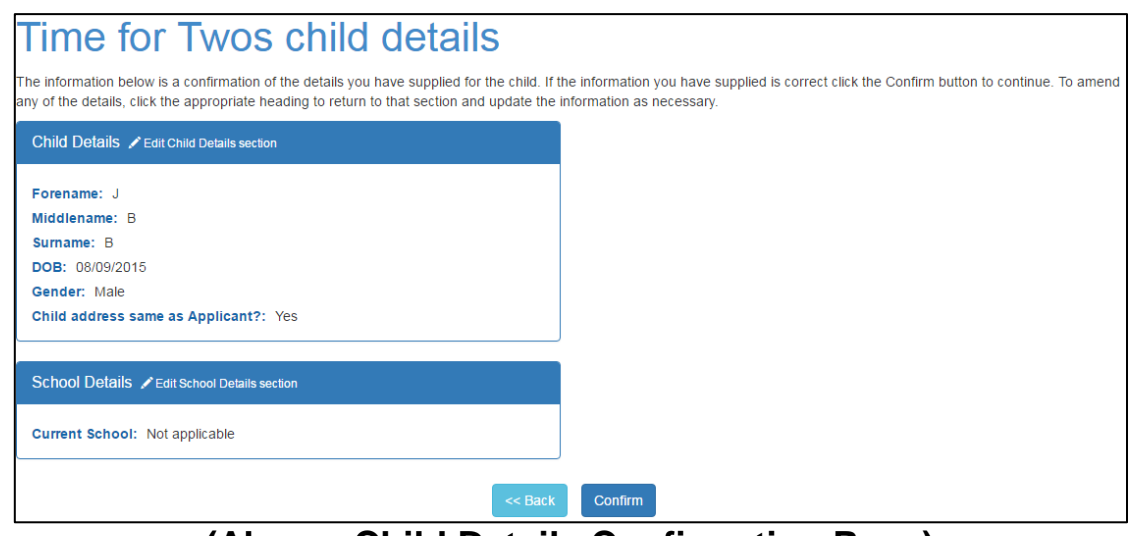

**(Above: Child Details Confirmation Page)**

#### **How do I make my application? (Part one)**

1. Now you have an account and confirmed your details and your child's details, you will be taken back to the summary page. You will notice that your child has been added to this page. Click on the Submit Time for Twos application button.

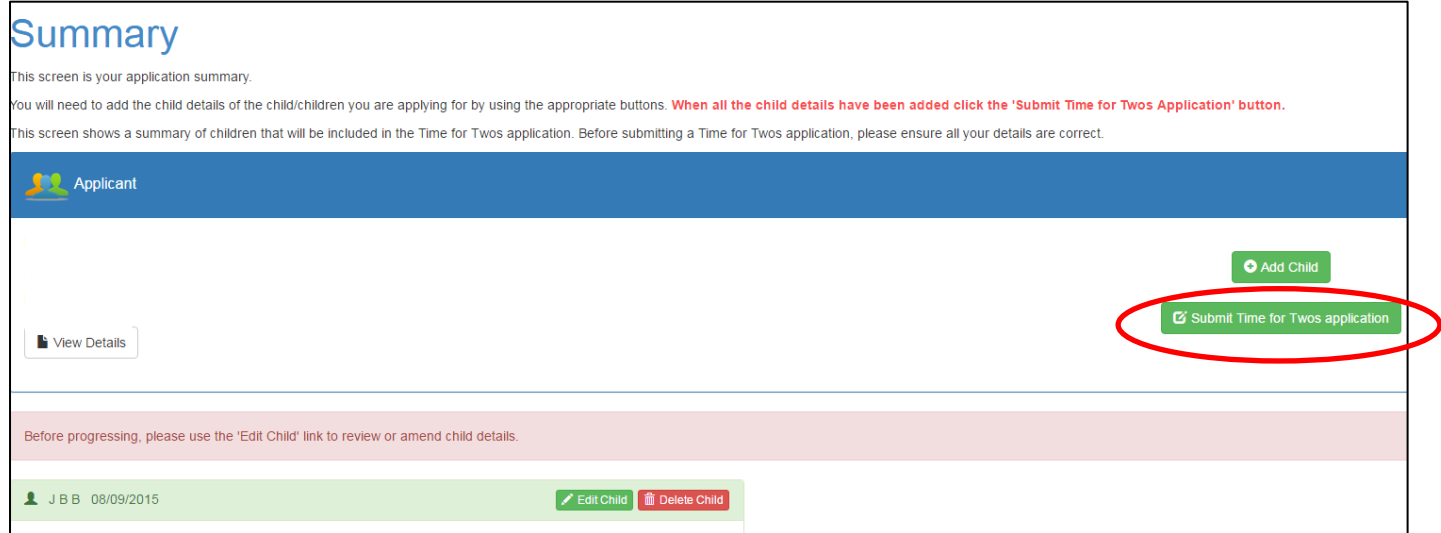

**(Above: Summary page, please note details have been blanked out)**

2. Please enter either your National Insurance Number or your NASS number. You will need to also enter your date of birth and then click Submit Time for Twos Application.

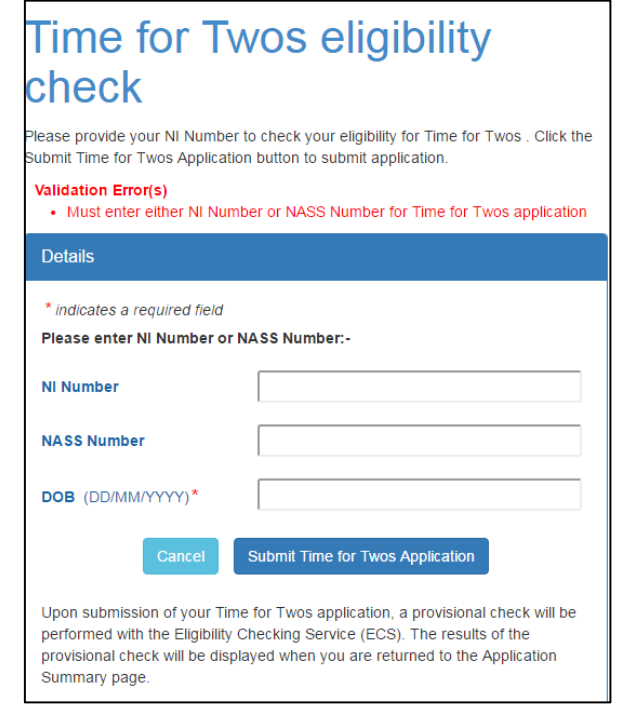

**(Above: Time for Twos Eligibility Application Form)**

#### **How do I make my application? (Part two)**

 You will now see the below message page advising that you have completed your application.

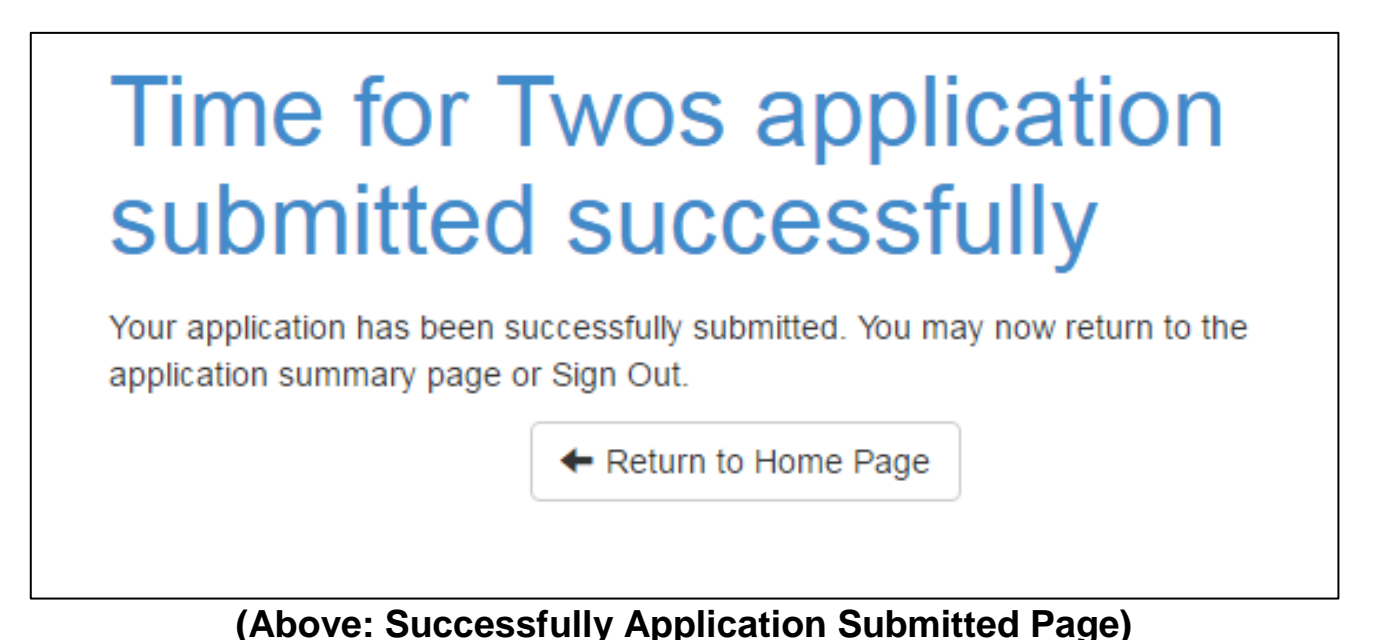

- You will also receive an email advising that you have completed your
- application. The email will include the link to the sign in page so you can view your application outcome.
- Please note that if you are found eligible, you will receive an additional letter via email which you can take an approved childcare provider of your choice for 15 hours of free childcare per week.

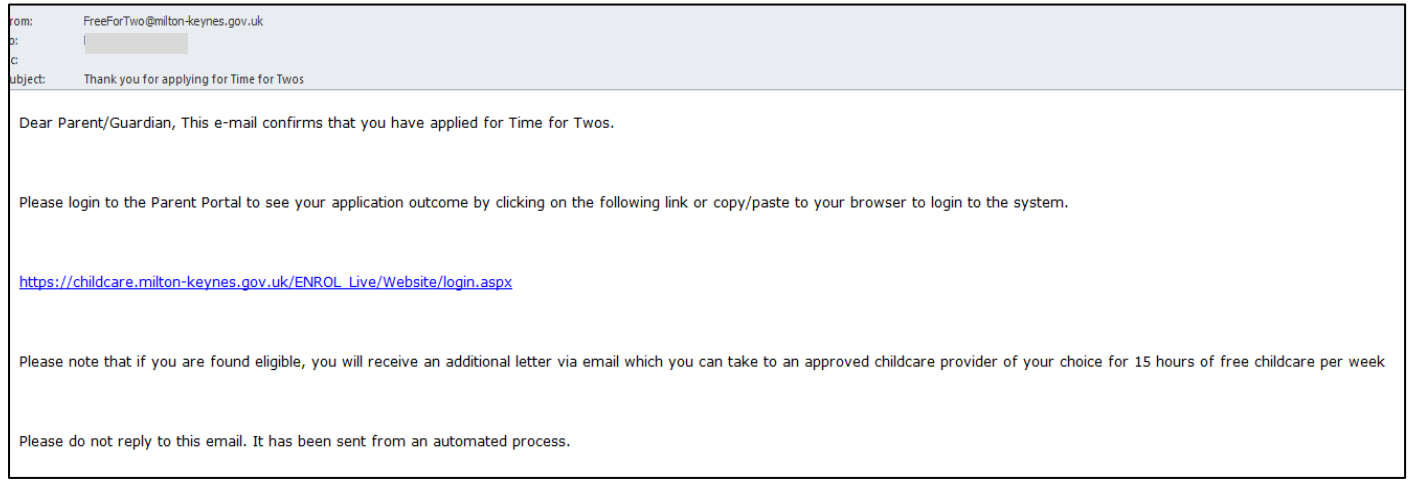

**(Above: Application successfully Submitted Email Example)**

#### **How do I know if the results of my application?**

 The results of your application will be available to you on the Parent Portal Summary page; you can access this by simply logging in.

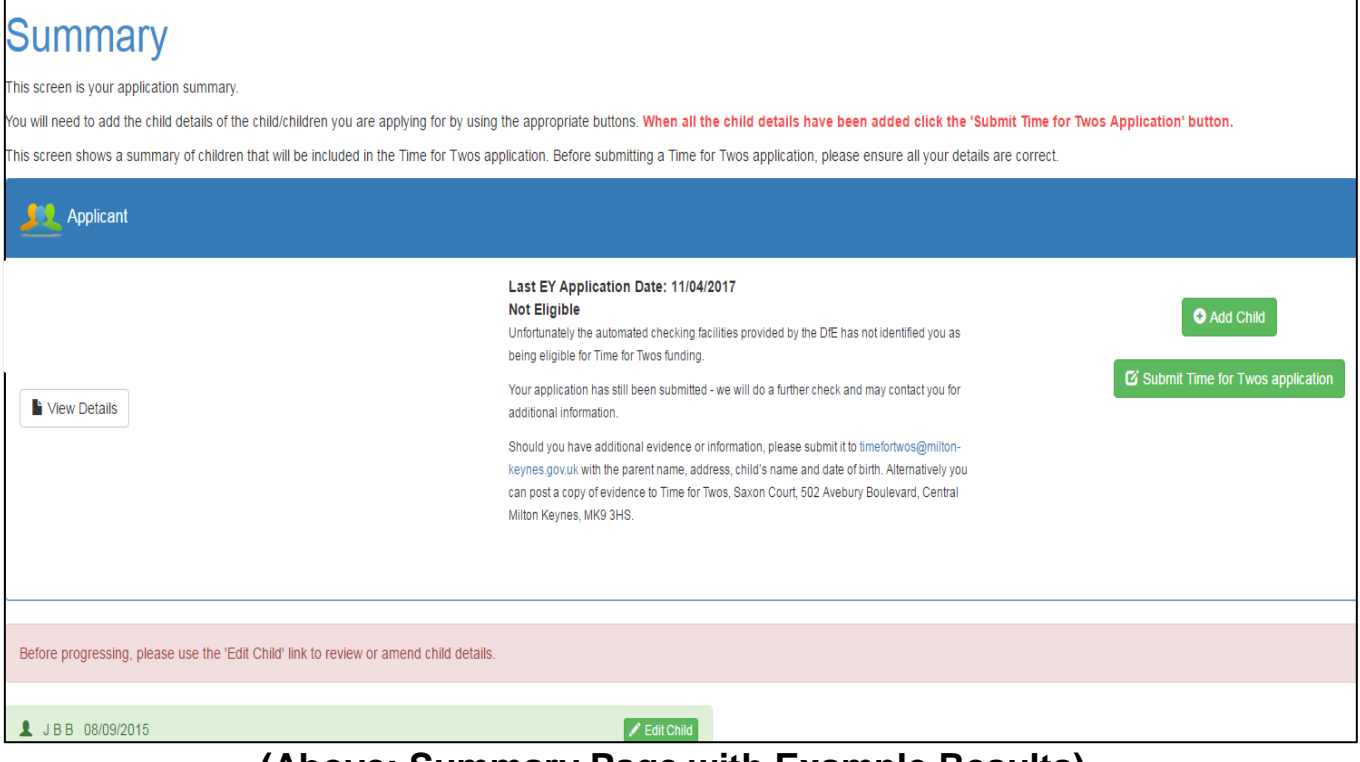

**(Above: Summary Page with Example Results)**

- You will be notified of your eligibility immediately after you apply online. If you have additional evidence demonstrating you are eligible, please email this to [timefortwos@milton-keynes.gov.uk](mailto:timefortwos@milton-keynes.gov.uk) with the parent's name, address, child's name and date of birth.
- Please note: If you received a golden ticket and applied before the expiry date on the ticket you will be deemed eligible even if the outcome says Not Eligible.
- If you wish to find out which providers in Milton Keynes accept two year old funding, please visit our [childcare search page.](https://childcare.milton-keynes.gov.uk/FISO_Live/ChildCare/SynergyEnglishHome.aspx)

#### **Contact Details:**

If you need help with making an online application you can call the Education Access Team on 01908 253338 or email [timefortwos@milton-keynes.gov.uk.](mailto:timefortwos@milton-keynes.gov.uk)